# 112 學年度

中投區高級中等學校 免試入學報名作業網路平臺

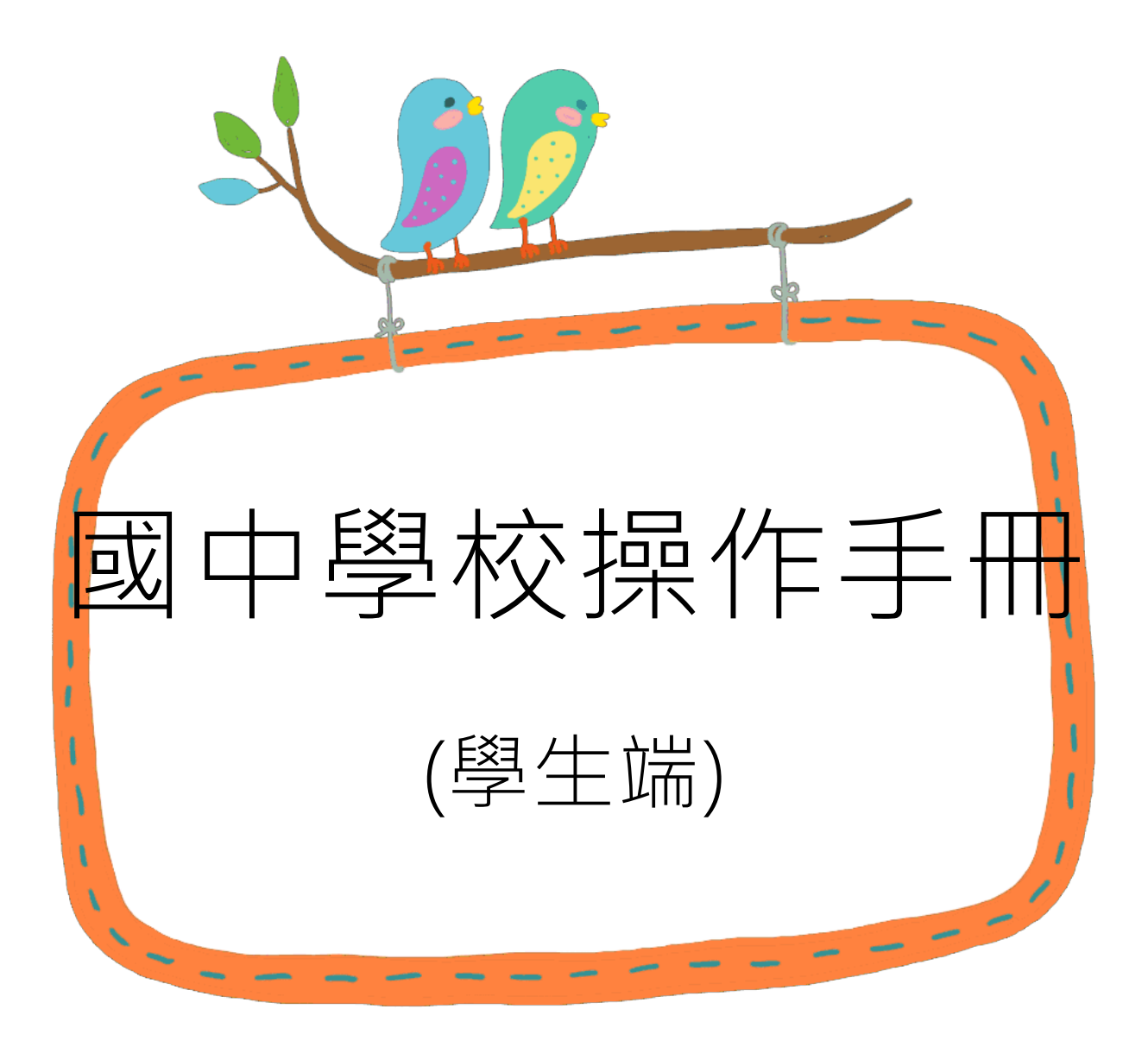

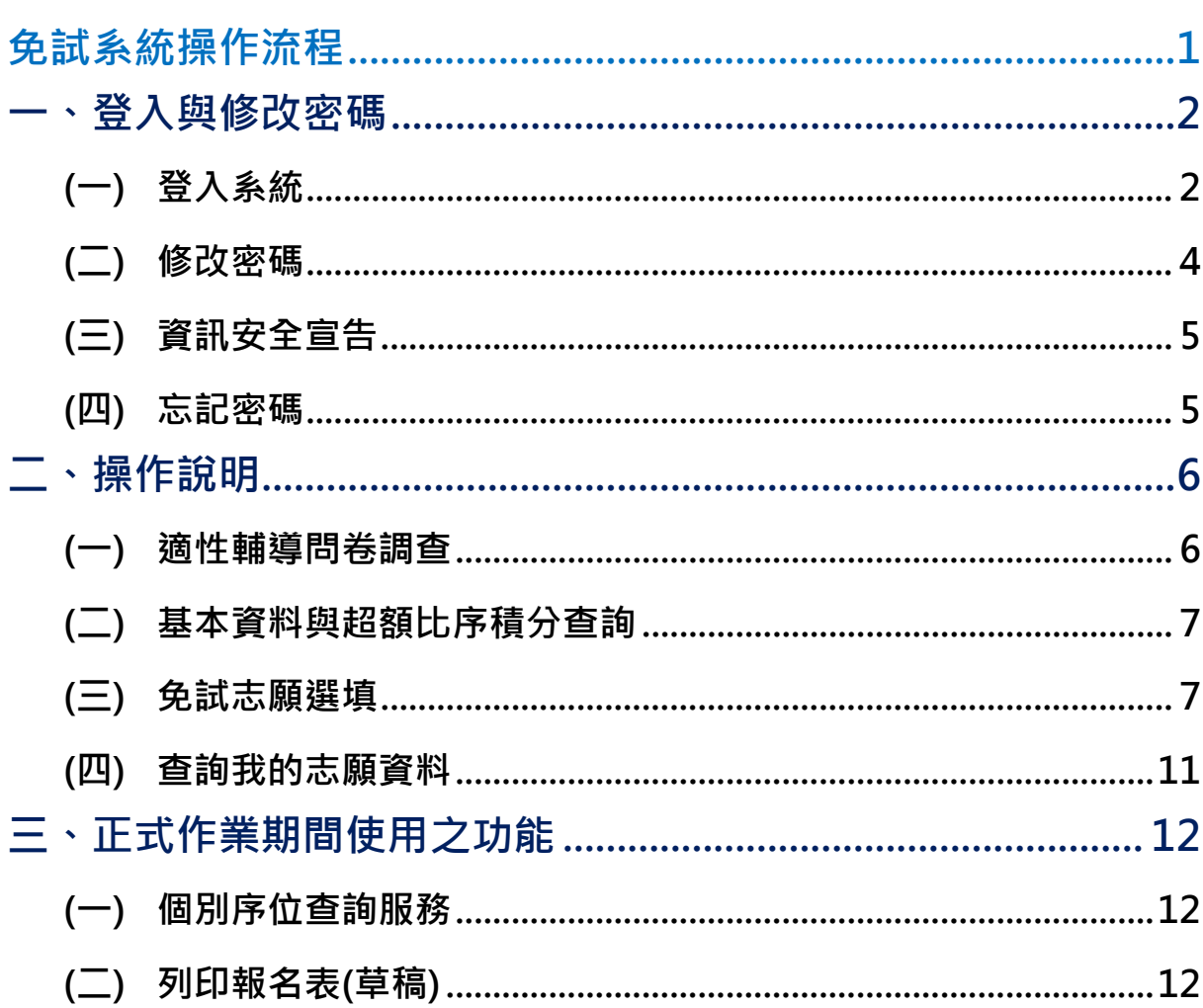

目錄

<span id="page-2-0"></span>免試系統操作流程

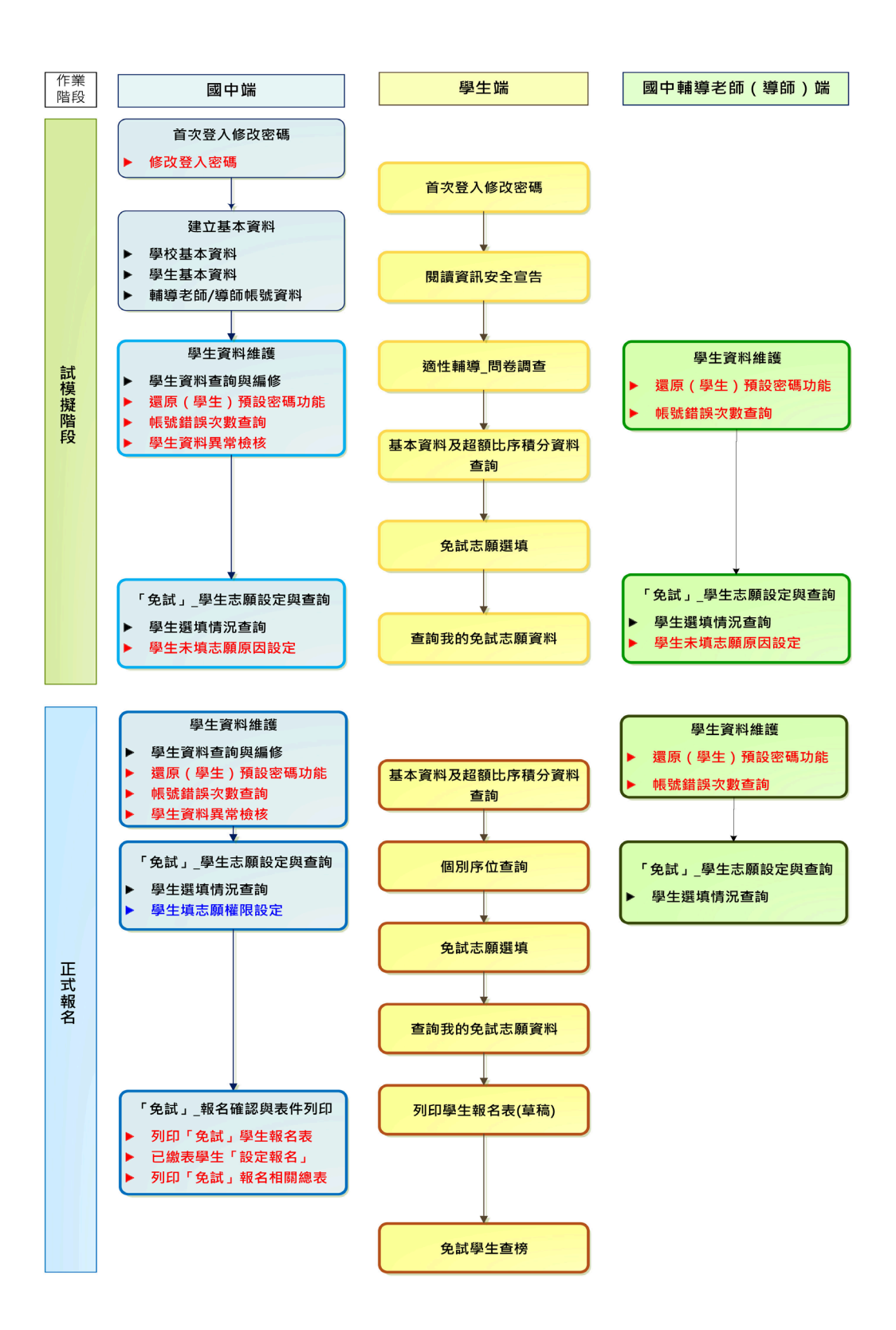

# \*\*\* 貼心提醒 \*\*\* 首先確認您當前使用的電腦環境(瀏覽器是否支援系統操作、彈跳視窗是否 開啟、列印功能是否正常連接印表機……)。 本系統建議您使用 Chrome 操作本系統。 依 112 學年度中投區高級中等學校免試入學委員會公告網址連結本系統。 帳號、密碼由國中承辦人員建置,如有疑問請洽詢國中承辦人員。 首次登入系統,務必更改登入密碼,才可使用其它功能。 ● 密碼變更成功,系統會自動登出,請以新密碼登入。※務必熟記密碼※ ● 忘記登入密碼,請洽詢國中承辦人員或中投區免試入學委員會。 **一、登入與修改密碼**

## <span id="page-3-1"></span><span id="page-3-0"></span>**(一) 登入系統**

本系統提供各種中投區國中升學入學管道之連結,請連結至中投區免試入學 系統。

#### **1. 點 選**中投區 免試入學 系統

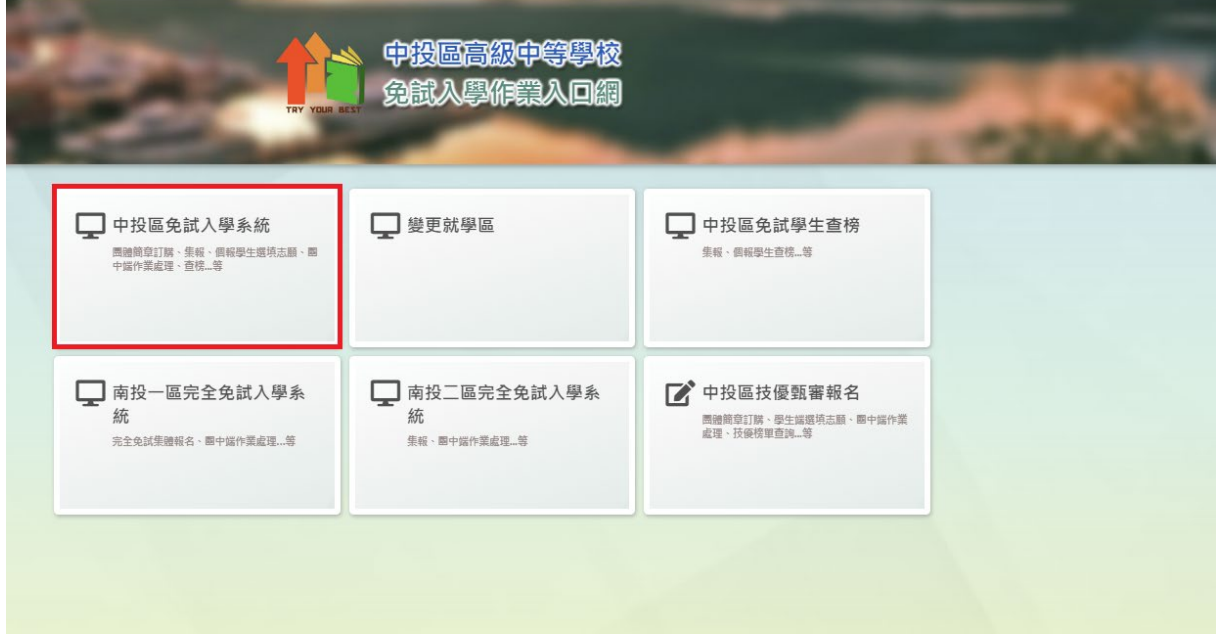

#### **2.** 點 選**登入**

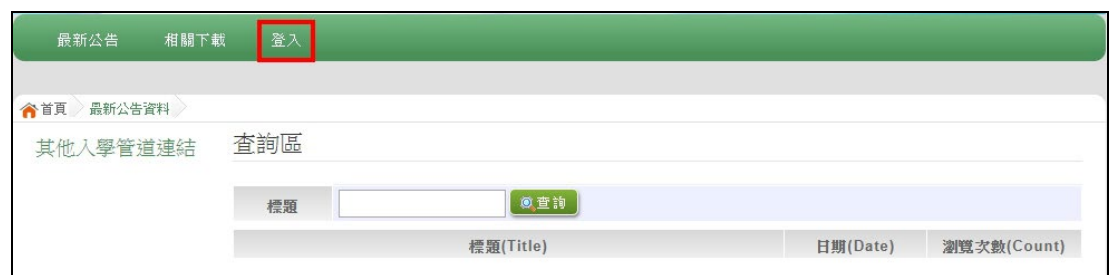

#### **3.** 點 選**集體報名學生**

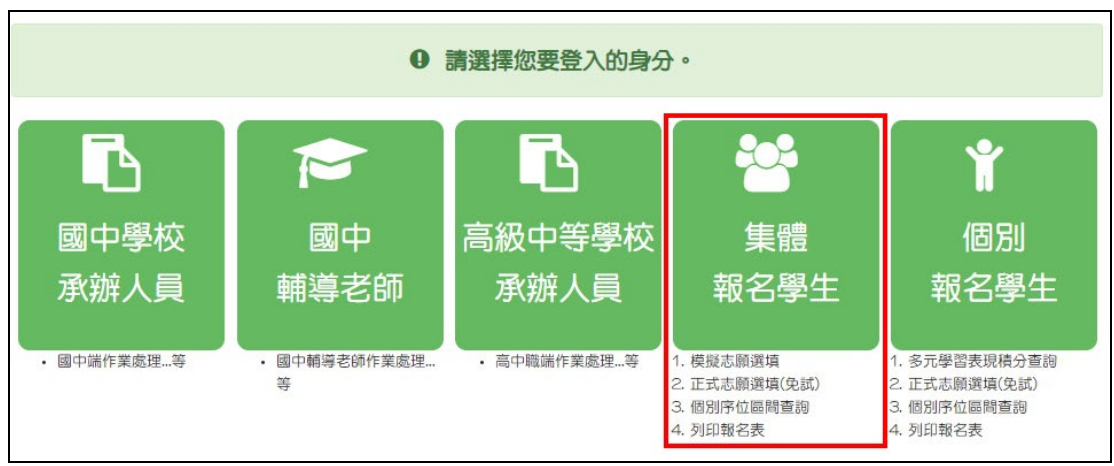

**4. 選擇學校,輸入**帳號 **、**密碼**及** 驗證碼**,並點選**登 入**按鈕。 帳號:**身分證字號。範例:A123456789 **密碼:**預設為身分證末 4 碼加上出生月日 4 碼,共 8 碼。範例:67890101

**驗證碼:**由數字與英文組合。依頁面顯示驗證碼圖片內容輸入,如圖片不清楚

合首頁 Login login 集報學生端 可直接輸入學校名稱 查詢,再點選學校。 學校: Q 查詢  $\circ$ D 請選择學校 ● 00 縣\_00 縣立 00高中國中部 國民教育十二年,適性學習展笑顏 ● ○○ 縣\_○○縣立:○○高中附設國中部 國教十二學習樂,未來看我展特色 優質國教十二年,適性揚才路多元 ● 00 縣\_00縣立00國中 優質國教十二年,齊心闊步邁向前  $\ddot{\phantom{0}}$ 遵向國教十二年,開創教育新紀元 A123456789 幌號: 身分證字號 密碼: ...... 預設密碼為身分證末4碼+出生月日4碼 驗證碼: MWV7 MW7 重新整理 (不分大小寫)

可點選更換。

# <span id="page-5-0"></span>**(二) 修改密碼**

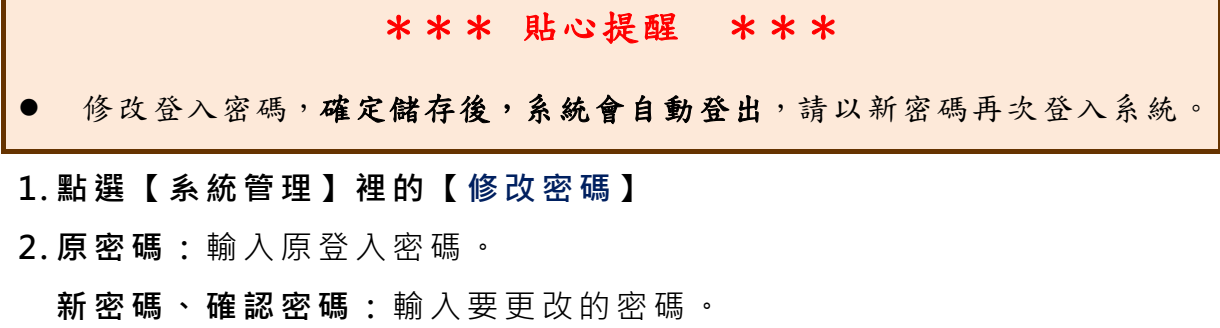

## **3. 點選「儲存 」按鈕。**

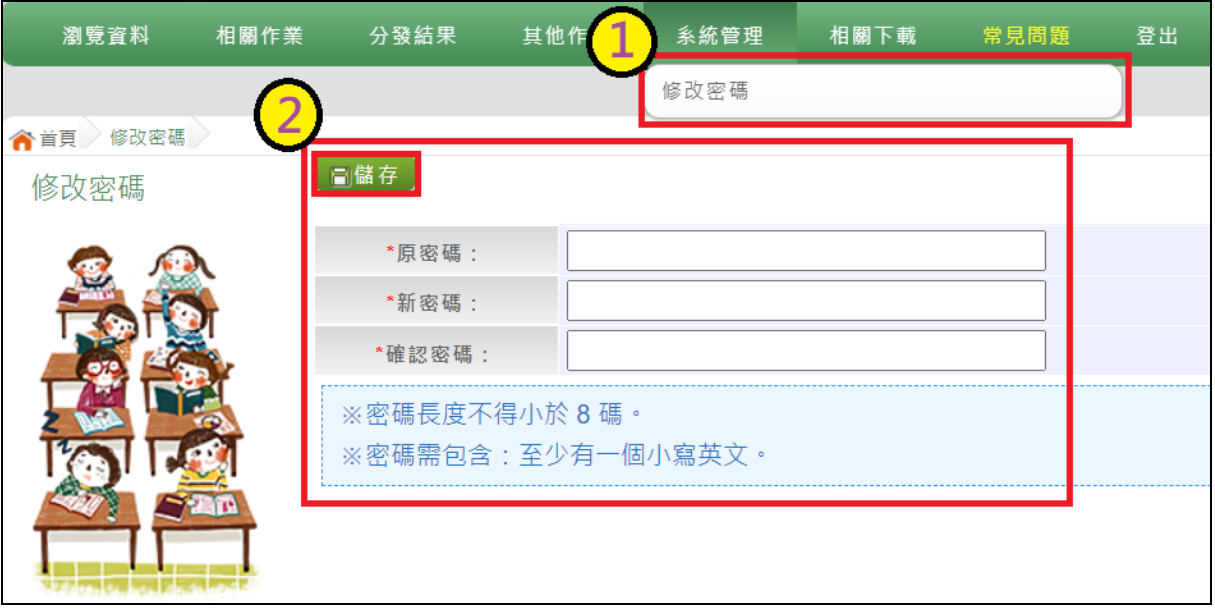

## <span id="page-6-0"></span>**(三) 資訊安全宣告**

- **1.請先瀏覽過資訊安全宣告的內容**
- **2.勾選 我已閱讀並接受上述內容**。
- **3.點選「確定送出」按鈕。**

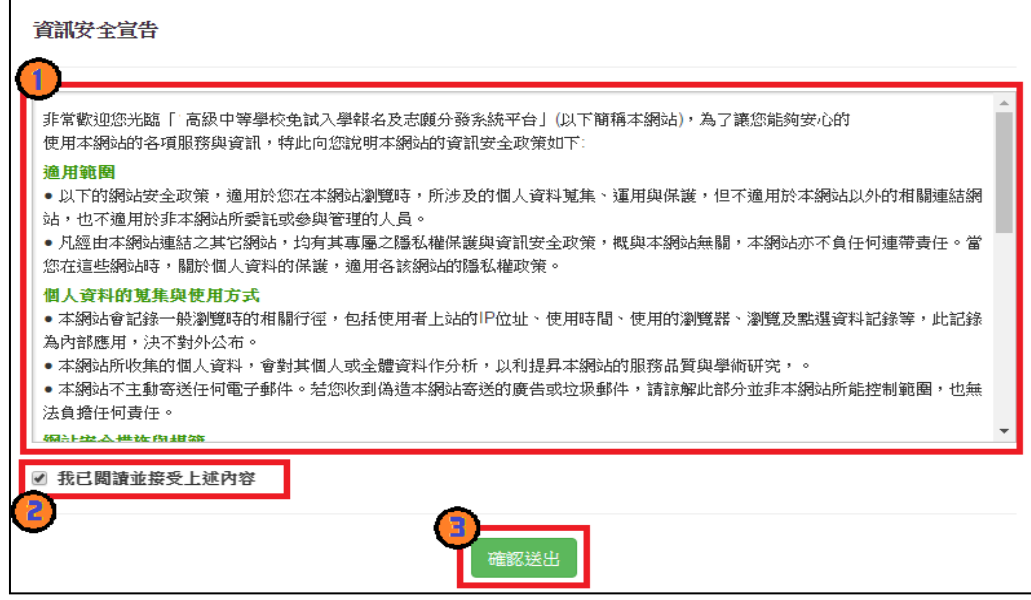

#### <span id="page-6-1"></span>**(四) 忘記密碼**

當您忘記登入密碼時,請洽詢**國中承辦人員**或**中投區免試入學委員會**協助將 密碼**還原預設密碼**。

基於安全性考量,當您被還原預設密碼後,請儘速登入並修改密碼,修改完 成系統會自動登出,請再以新密碼登入,始可執行其他功能之操作。

## <span id="page-7-0"></span>**二、操作說明**

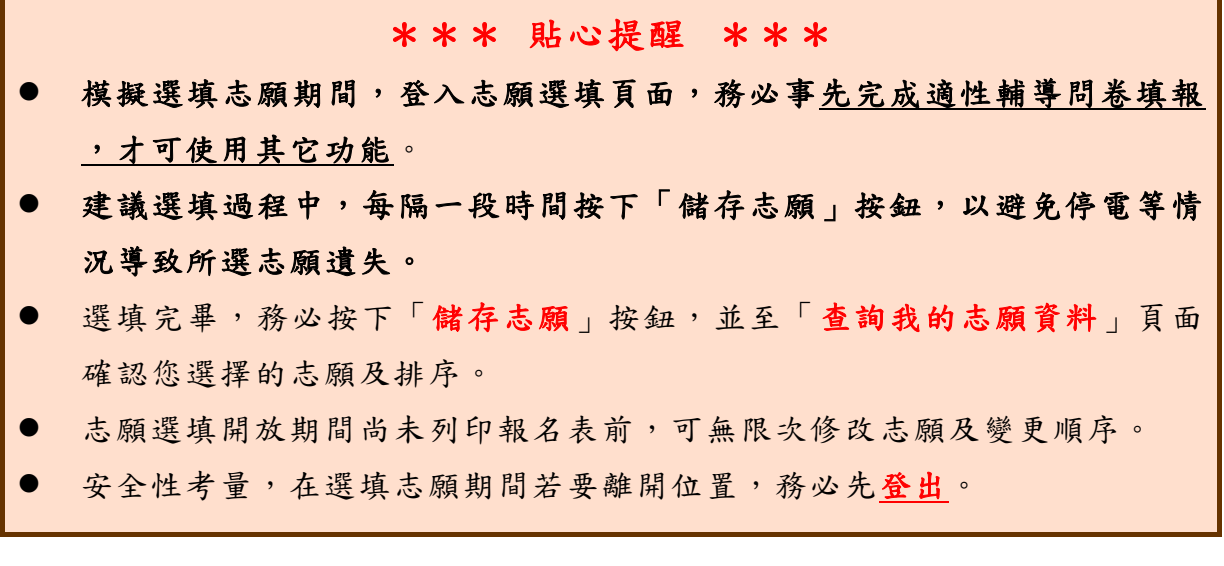

## <span id="page-7-1"></span>**(一) 適性輔導問卷調查**

模擬選填志願期間, 登入志願選填頁面,**務必先完成適性輔導問卷填 報,才可進行志願選填。**

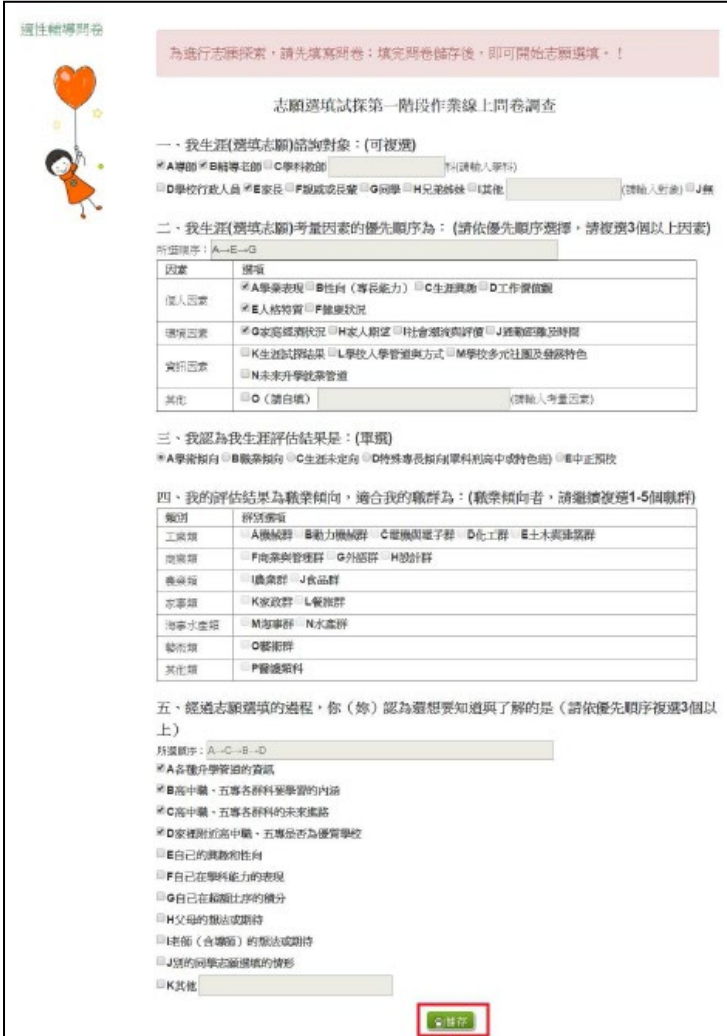

#### <span id="page-8-0"></span>**(二) 基本資料與超額比序積分查詢**

- **1. 點選【志願選填相關作業】裡之【基本資料與超額比序積分查詢 】**
- **2. 下 載「學生基本資料暨超額比序積分確認單」**
- **3. 請逐一確認內容是否正確。若有問題,請與國中承辦人員反應。**

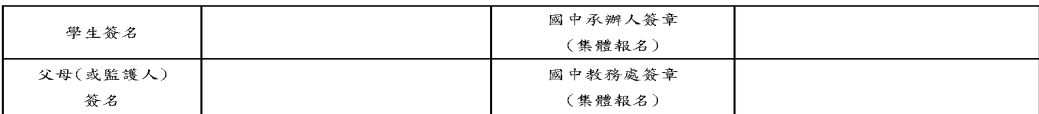

#### <span id="page-8-1"></span>**(三) 免試志願選填**

**點選【志願選填相關作業】裡之【志願選填 (免試 )】。**

- **1. 首先閱讀注意事項。**
- **2. 選擇免試欲加入科組:下拉選單選擇學 校、科組 、學校序 。**
- **3. 點選【加入 】按鈕。**
- **4. 調整排序。**
- **5. 點選【儲存志願】按鈕。**

報名單位 ■集體報名 (學校:000000測試國中) □個別報名 學生姓名 班級座號 00-00 测試學生男生 超名身分 准者證號碼 一般生 性别 ■男□女 報名費優待資格 電話 住家:0 手機: $0$ 無滅免 身分證統一編號 A123456789 出生年月日 民國 93 年 1 月 1 日 原就讀國民中學 畢業民國年:108 畢肄業:■畢業□肆業 **墨業狀態** 測試國中(備份用) 通訊處 100 测试地址 【就近入學】 符合免試就學區或共同就學區學生(10分) 偏遠地區(1分) 共(0分) 【扶助弱势】 【多元學習表現】合計 0 分 **均衡學習:** 健康與體育(達標準) 藝術(達標準) 综合话動(遠標準) 出(0分) 社團得分: 2分 服務學習得分: 3分 德行表現: 無記過紀錄: 無處分紀錄及銷過後無懲處紀錄者(6分) 獎勵紀錄: 大功 3 支 小功 3 支 嘉獎 3 支 共(0分) 【教育會考表現】 合計 45 分  $\overline{6}$ 富作測驗: 國文: 精熟(0分) 英語: 精熟(0分) 數學: 精熟(0分) 社會: 精熟(0分) 自然: 精熟(0分)

中投區高級中等學校免試入學 學生基本資料暨超額比序積分確認單

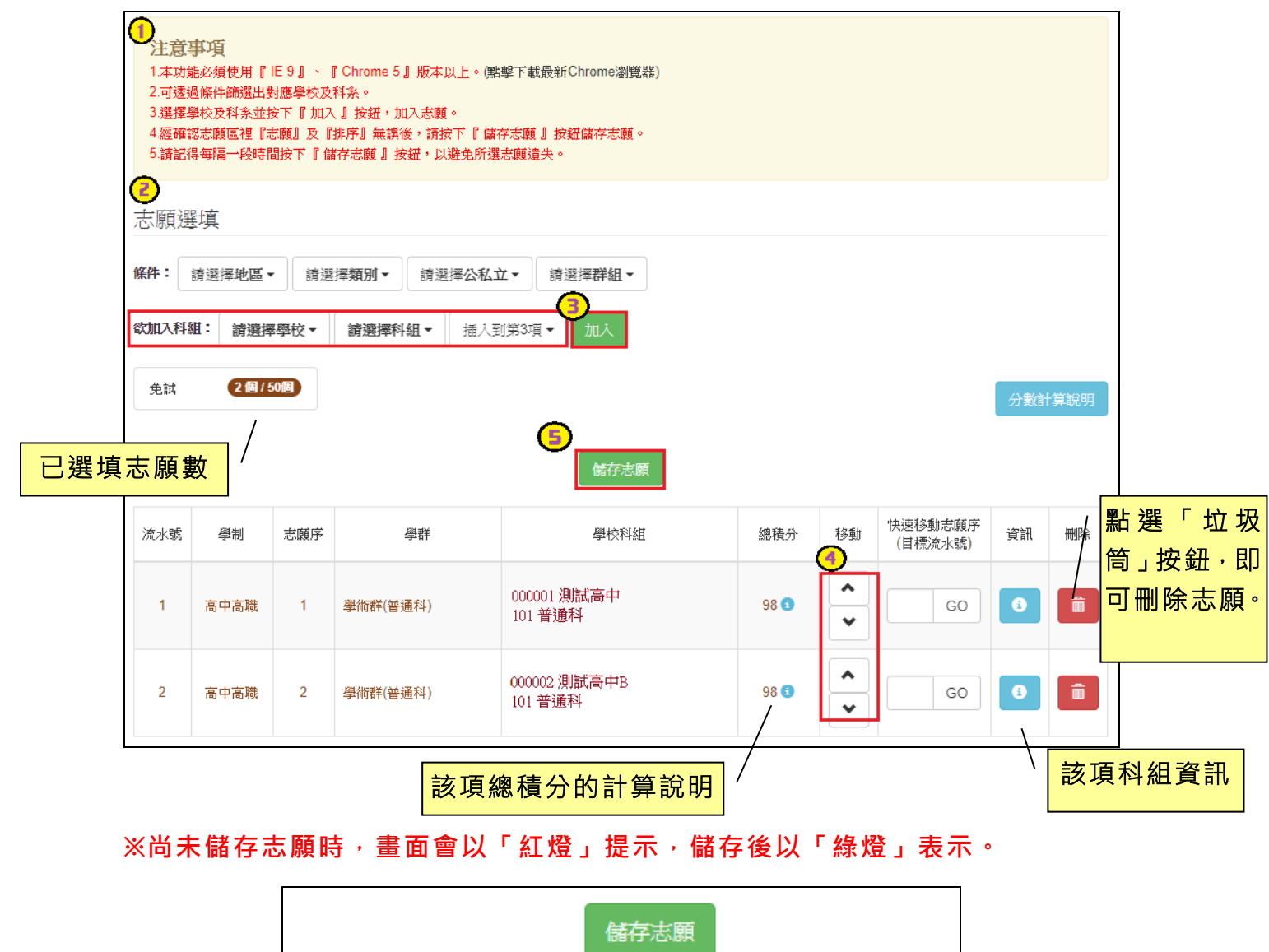

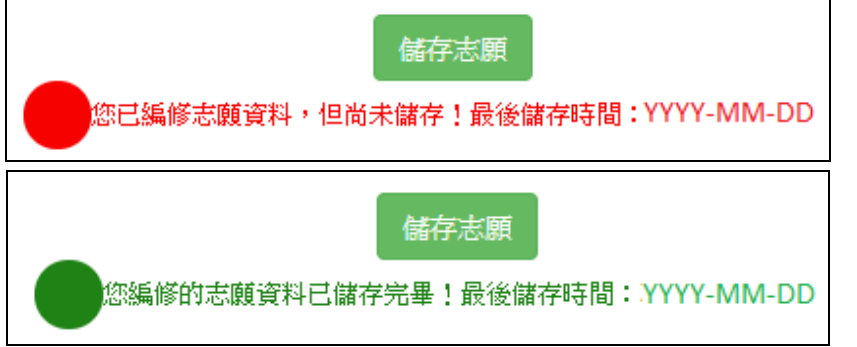

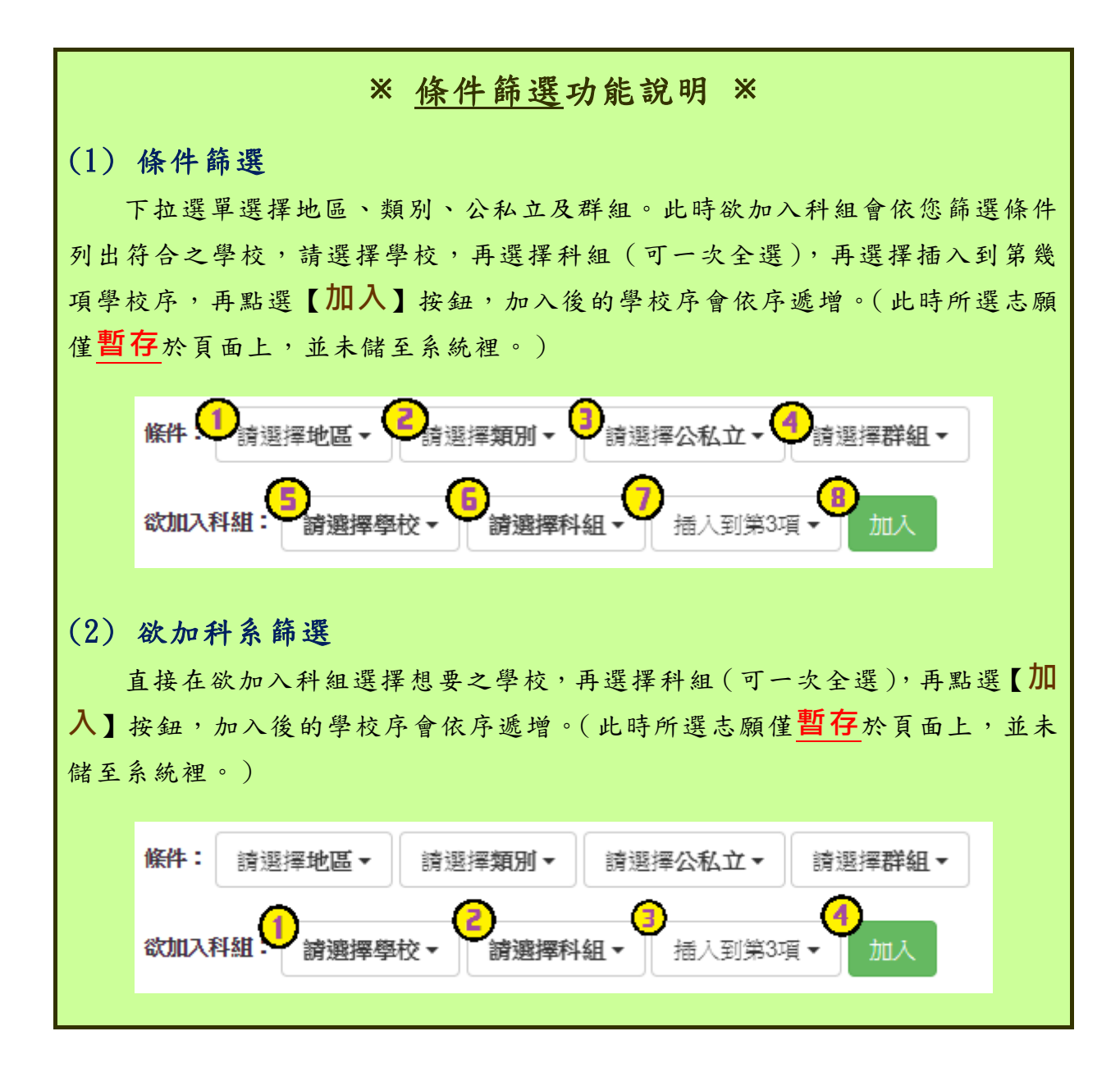

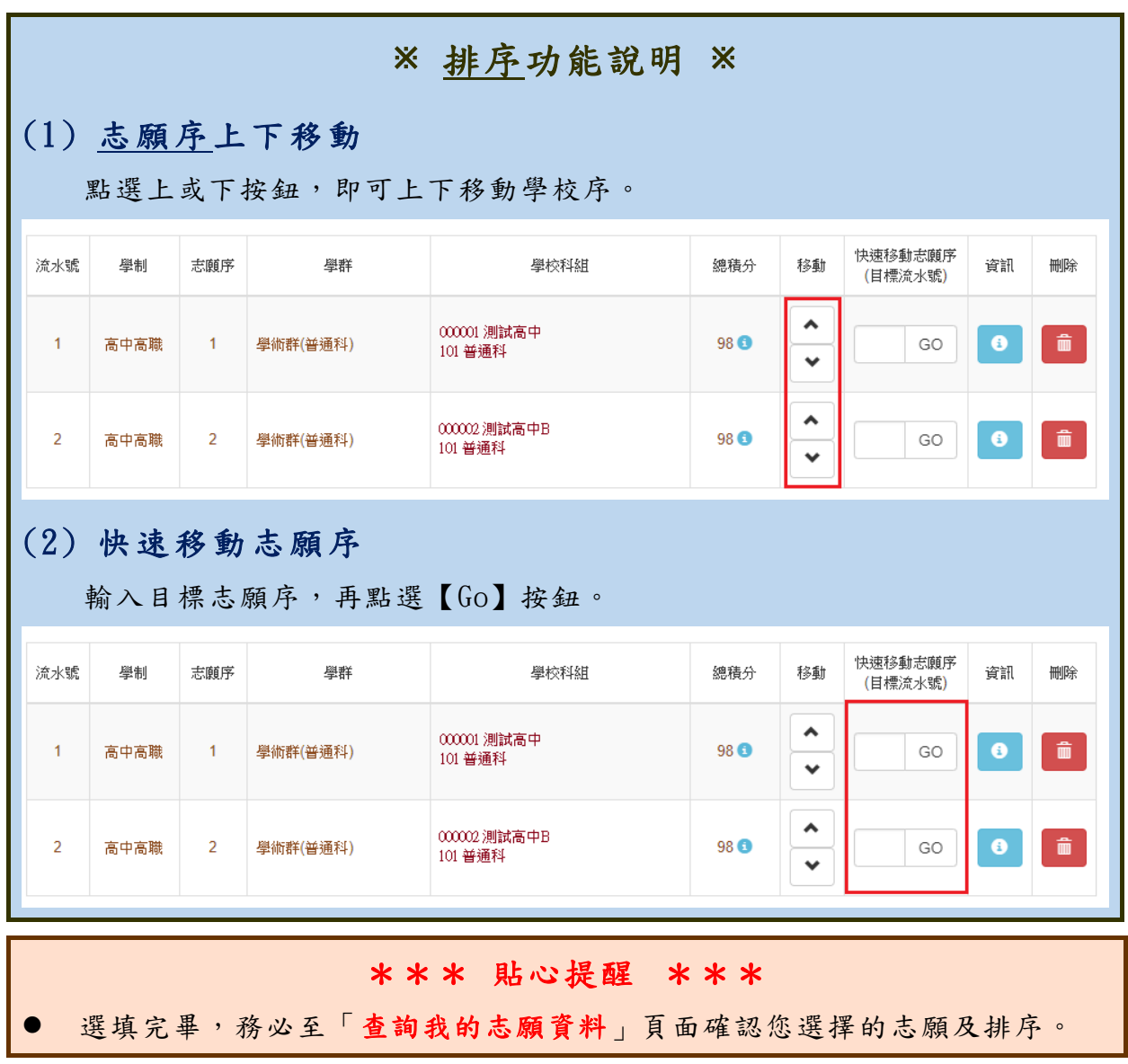

#### <span id="page-12-0"></span>**(四) 查詢我的志願資料**

## 免試志願選填完畢,務必點選「查詢我的志願資料」確認您所選填儲存的志 願及排序。

**點選【志願選填相關作業】裡的【查詢我的志願資料】。**

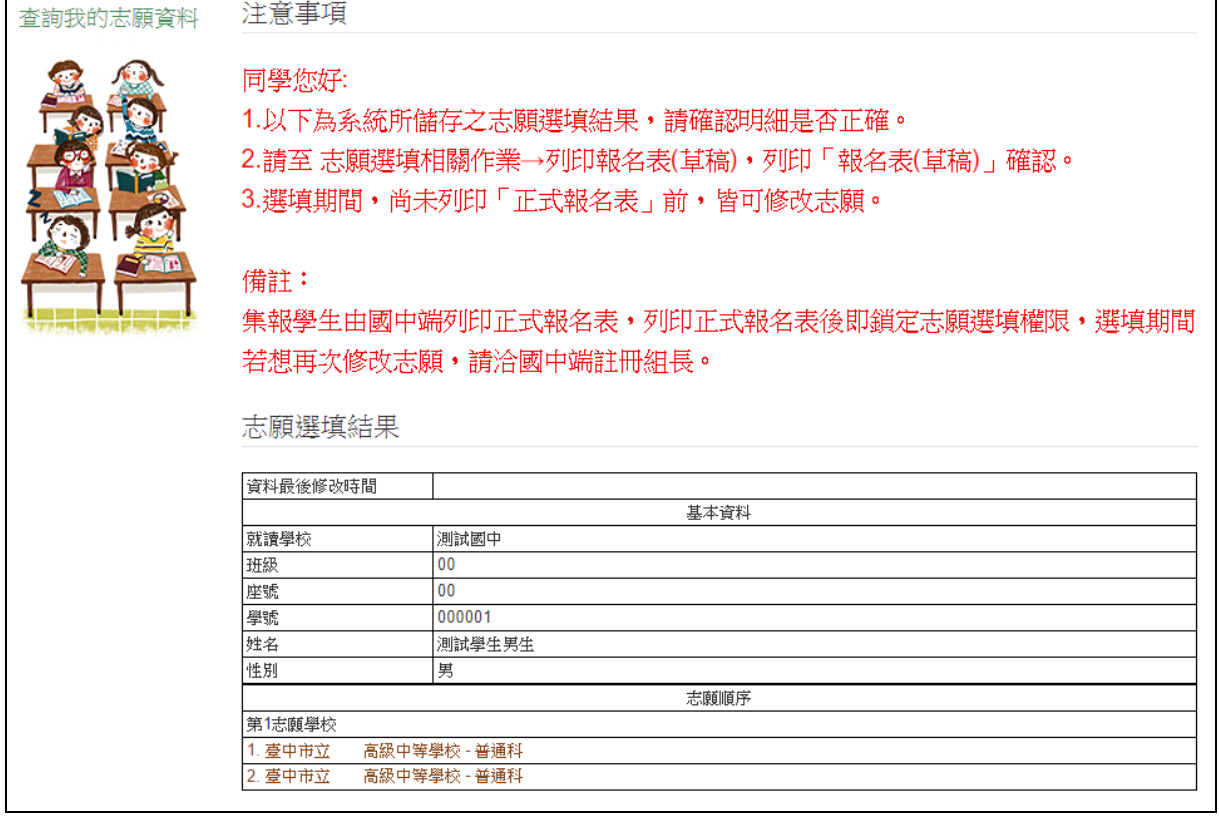

#### \*\*\* 貼心提醒 \*\*\*

- 選填期間,尚未列印「正式報名表」前,皆可修改志願。
- 集報學生由國中端列印正式報名表,列印正式報名表後即鎖定志願選填權 限,選填期間若想再次修改志願,請洽國中端註冊組長。

# <span id="page-13-0"></span>**三、正式作業期間使用之功能**

### <span id="page-13-1"></span>**(一) 個別序位查詢服務**

在主辦學校公告期間(詳見簡章說明),系統開放「個別序位查詢服務」,提供學生與 家長了解個別序位狀態,以便選填志願之參考。

#### **點選【志願選填相關作業】裡的【個別序位查詢服務】,另開視窗如下:**

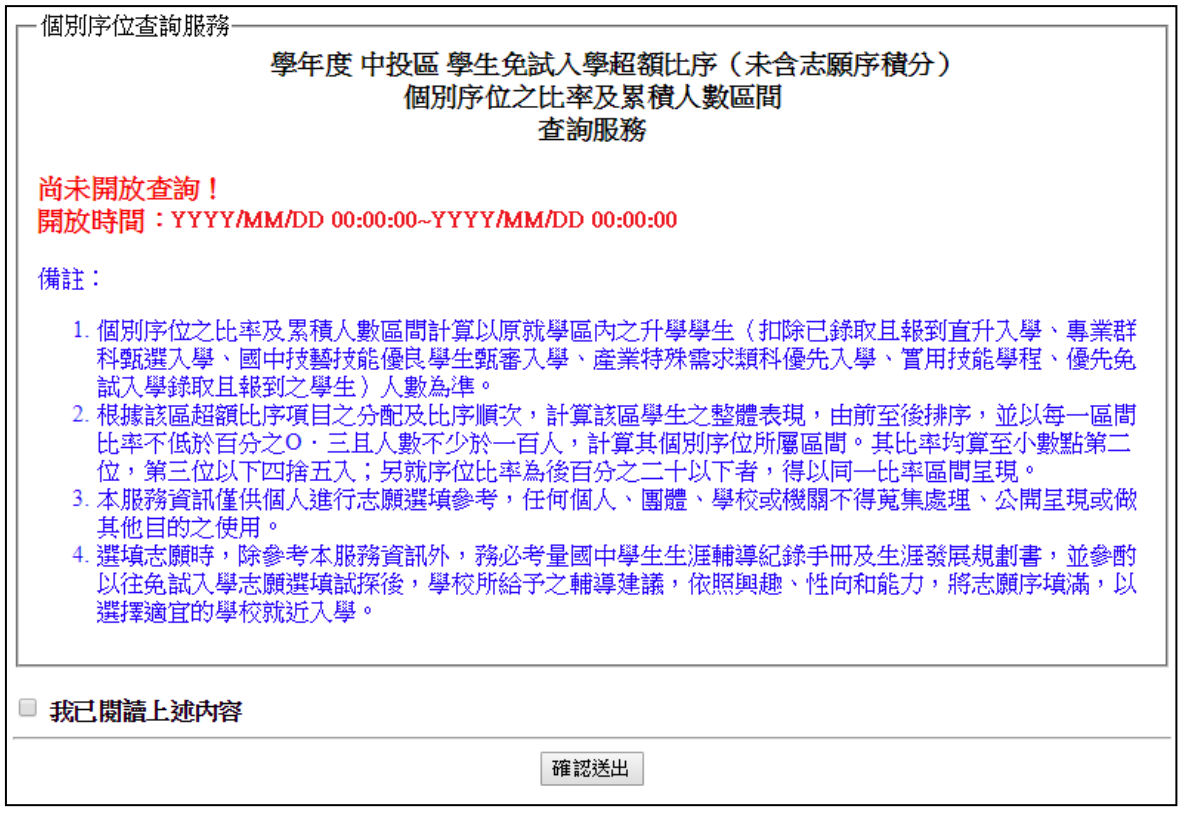

### <span id="page-13-2"></span>**(二) 列印報名表(草稿)**

本系統提供已選填志願學生列印報名表 ( **草稿**) 功能, 以提供學生及家長討 論確認。

**1. 點選【志願選填相關作業】裡的【列印報名表 (草 稿 )】。**

**2. 點選【列印 「免試」「草 稿」】 按鈕。**

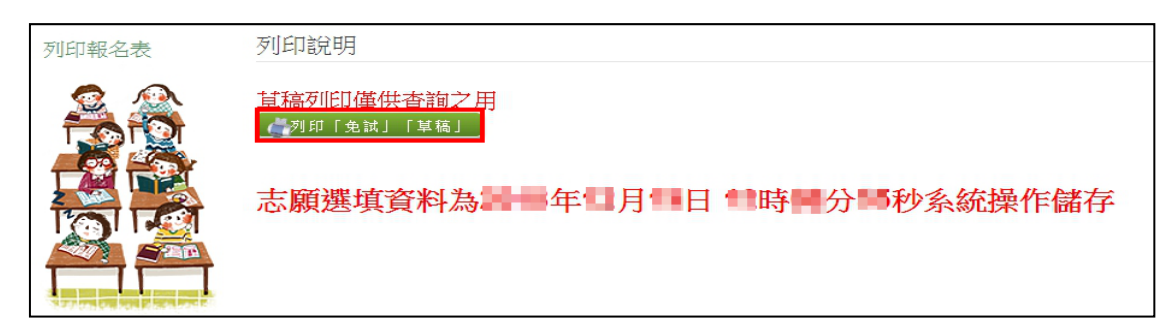